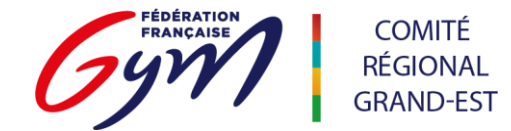

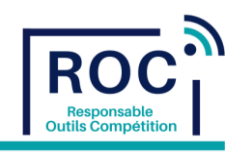

### Engagement des Juges sur Engagym

Tutoriels disponibles sur l'espace de formation ScoreGym : [https://appli.ffgym.fr/Formation\\_ScoreGym/juge.php](https://appli.ffgym.fr/Formation_ScoreGym/juge.php)

Toutes activité des Juges FFGym doit être renseignée sur leur carnet de juge électronique.

Une fois logué su[r ffgym.fr](https://www.ffgym.fr/) vous pouvez vérifier si vos juges clubs sont bien dans votre liste de juge club.

><https://elivretjuge.ffgym.fr/rechercheJuge>

Si l'un de vos juges n'apparait pas dans cette liste, contactez [formation@ffgymgrandest.fr](mailto:formation@ffgymgrandest.fr)

Dès réception des organigrammes nominatif de passage et de l'organigramme des juges, les clubs doivent déclarer leurs juges sur Engagym.

Attention aux périodes d'engagements de J-22 à J-10 de l'événement.

Sur Engagym, deux événements sont créés :

Le premier pour l'engagement des Gymnastes et des **Juges**.

Le second pour les accréditations des entraîneurs et dirigeants uniquement.

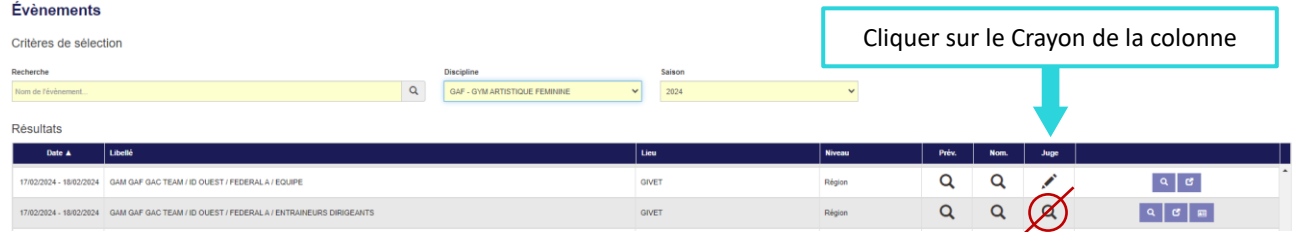

Attention, les juges déclarés sur l'événement "ENTRAINEURS DIRIGEANTS" ne sont pas pris en compte dans OrdoJuge.

#### Gestion des engagements Prévisionnels

Dès le début de la période d'engagement, indiquez un ou plusieurs juge(s) prévisionnel(s) et ce même si vous n'avez pas encore les Noms de vos juges qui vont officier sur l'événement.

Cette action est indispensable pour le bon fonctionnement d'OrdoJuge.

Ajouter un ou plusieurs Juges en cliquant sur le bouton  $\rightarrow$  + Ajouter un juge

Définir le niveau de juge en fonction du niveau du juge demandé.

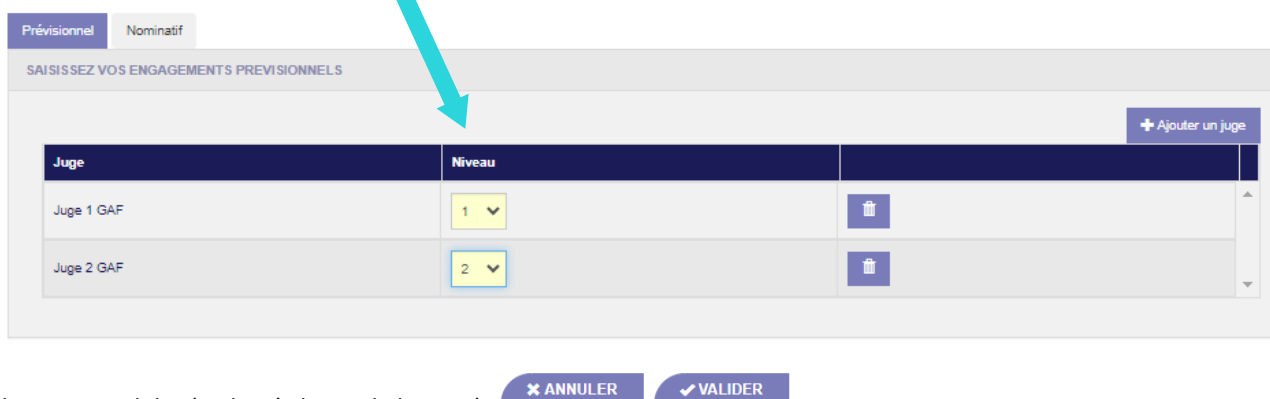

Cliquer sur valider (en bas à droite de la page).

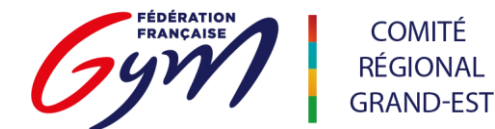

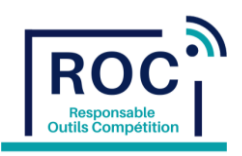

#### Gestion des engagements Nominatifs

- 1. Sélectionner le/la ou les juges dans la « Liste des Juges ».
- 2. [ possibilité de filtrer par niveau de juges ].
- 3. Cliquer sur **pour les déplacer à droite dans la «** Liste des Juges engagés ».

Sélectionner un juge à droite et cliquer sur **compour retirer un juge de la «** Liste des Juges engagés ».

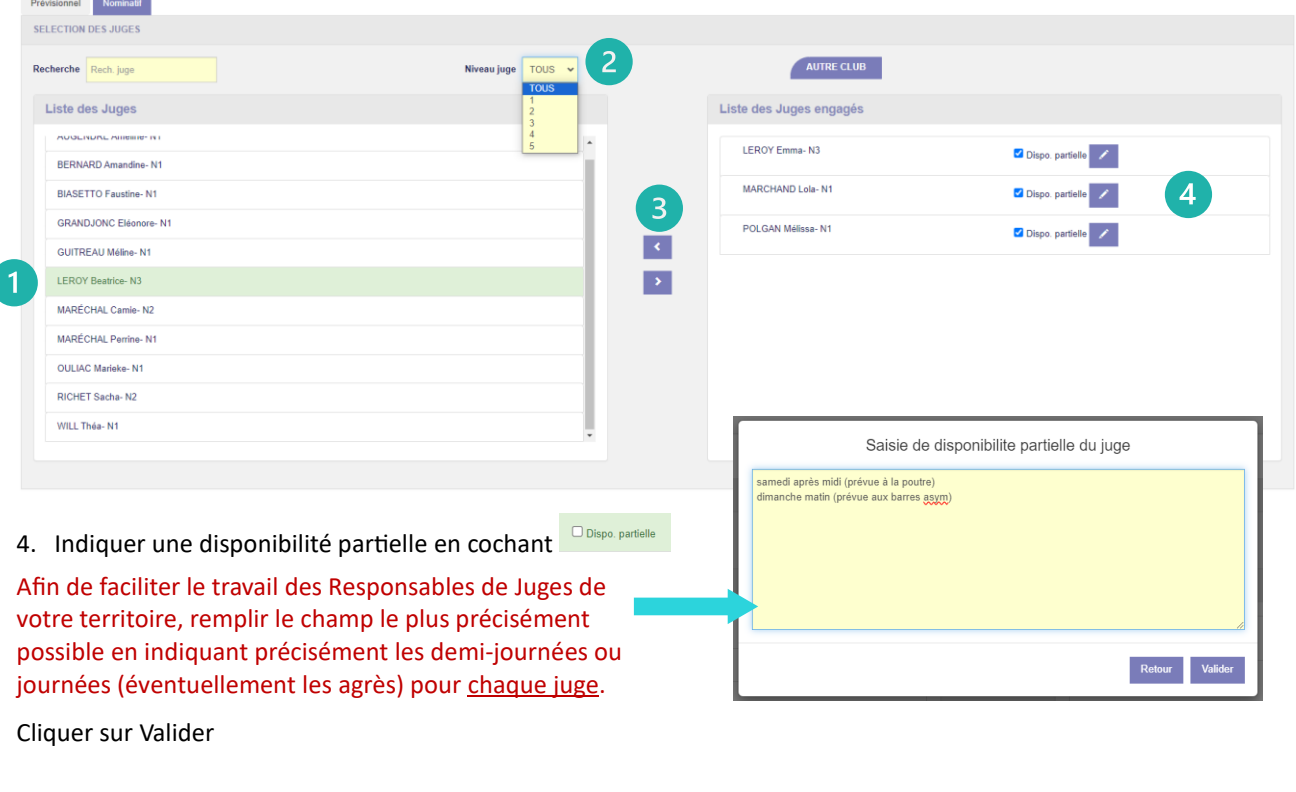

**X ANNULER** Cliquer sur valider (en bas à droite de la page).

# Demander un juge d'un autre club

Si vos juges ne sont pas disponibles pour l'événement considéré, vous pouvez lancer une demande aux autres clubs participants à l'événement. ٦

**VALIDER** 

 $\overline{\phantom{a}}$ 

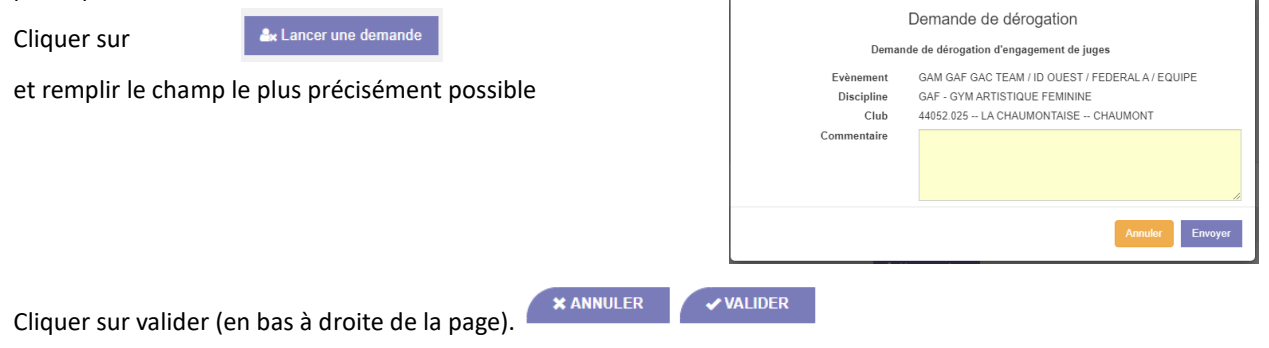

Les juges experts désignés par les Responsables des Juges seront engagés nominativement par les Gestionnaires de Compétitions.

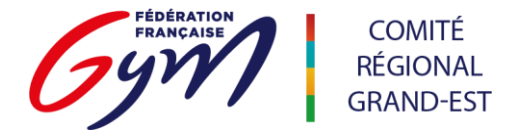

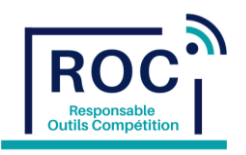

## Engagement d'un juge d'un autre club

L'emprunt d'un juge nécessite d'avoir l'accord préalable du juge et de son club. Il est donc nécessaire de contacter le club par téléphone ou par email pour avoir son accord.

Un juge peut, par exemple, juger pour son club le samedi et pour un autre club le dimanche. Le Responsable de Juge aura l'indication dans OrdoJuge qu'il s'agit d'un juge emprunté.

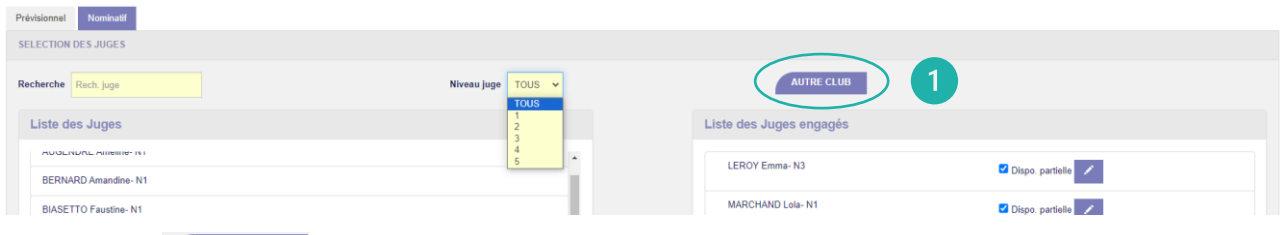

1. Cliquer sur **produit en la fenetre de la fenêtre «** Engagement d'un juge d'un autre club »

2. Saisir le Nom du club du Juge demandé.

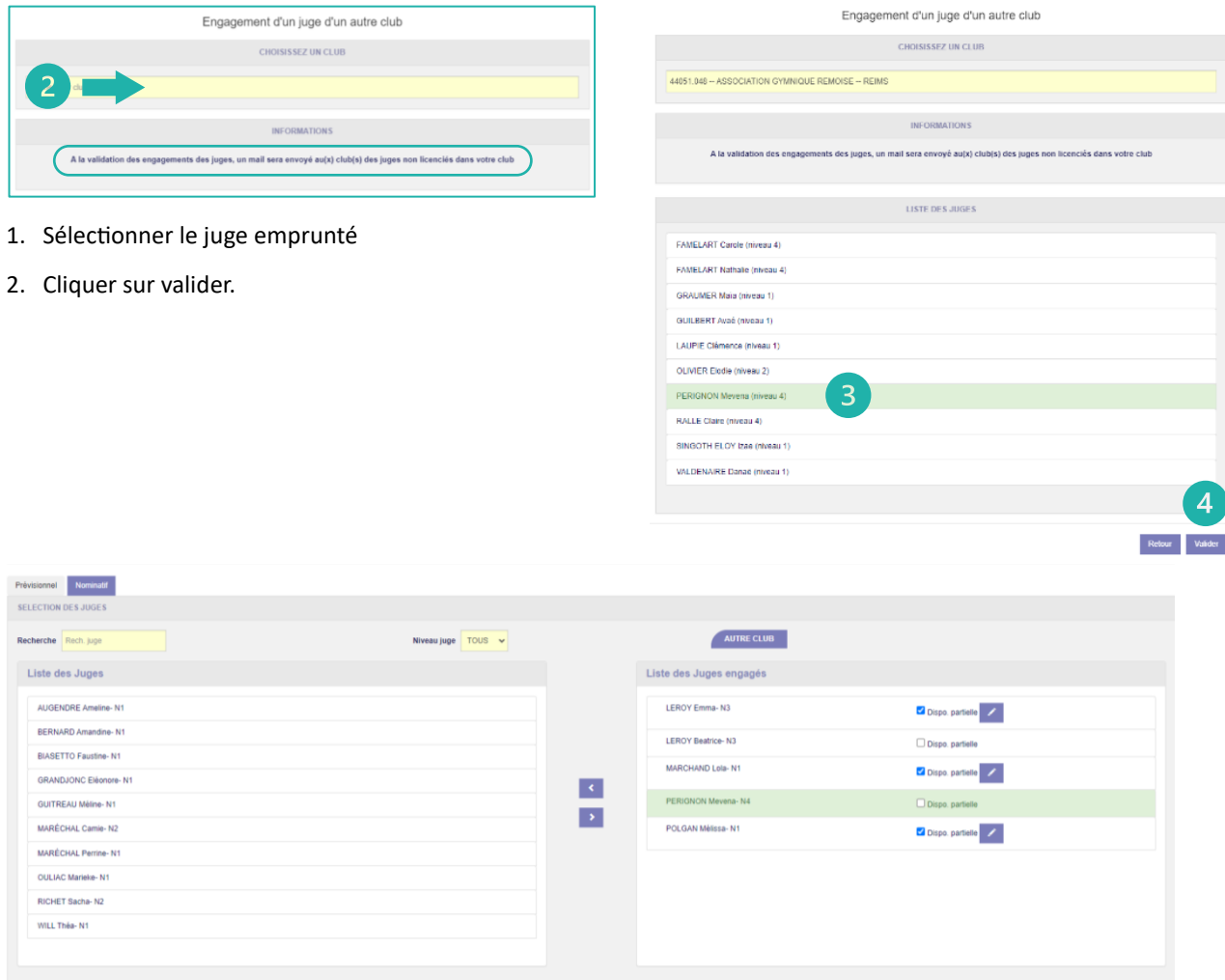

L'inscription des disponibilités partielles se fait comme pour celle des juges de votre club mais toujours avec l'accord du club du juge emprunté.

Cliquer sur valider (en bas à droite de la page).

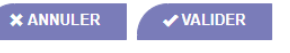

A la validation des engagements des juges, un mail sera envoyé au(x) club(s) des juges non licenciés dans votre club.